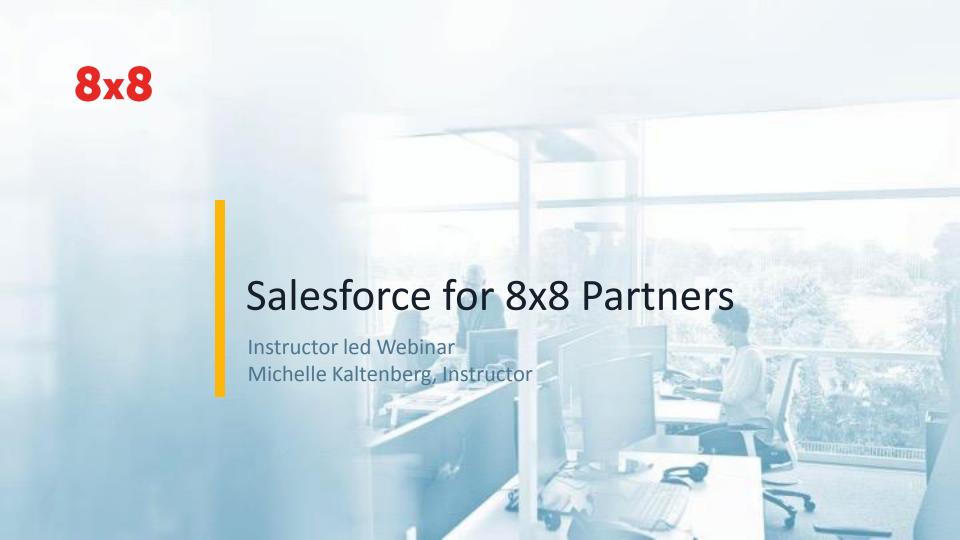

# Agenda

- 1. Introduction & Positioning
- 2. Partner portal Quotes and Orders
- 3. Additional orders

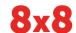

# 1.Introduction and Positioning

The What and Why's?

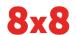

# 1. Introduction & Positioning

- Salesforce.com or SFDC
- All new orders should be done in SFDC not Agent Portal
- Replaces agent portal for ALL orders.
  - Retiring soon
  - Date TBA

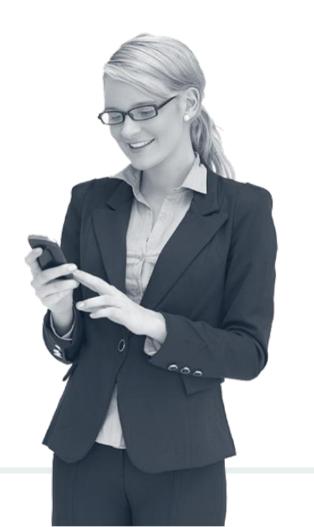

## Salesforce is split into 3 key Areas

# Track prospects apart from your contacts and opportunities with Salesforce leads. Lead After you've qualified your leads, convert them to contacts and create accounts and opportunities for those accounts Use Salesforce accounts to store information about your customers or Account the entities you are working with. Track and manage your potential deals with Salesforce opportunities **Opportunity**

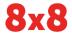

#### **Session Outcome**

By the end of this session you will be able to:

Build and manage your 8x8 funnel is SFDC

- Create new customer quotes
- Place orders from quotes
- Create add on quotes/orders

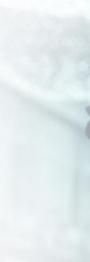

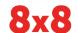

# 2. Salesforce Ordering

Here, let me show you...

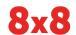

## Login to Salesforce

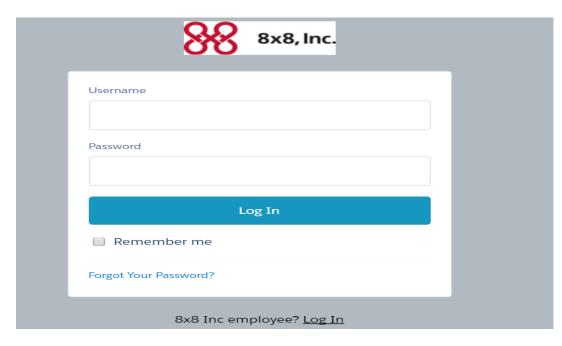

Usernames and log in details will be sent out to you from your CAM to your email

Emails sent to you by the admin to your email that was created by your CAM

For password issues or log in issues send an email to sfdc@8x8.com

https://8x8.force.com/partners/login

#### Home Page

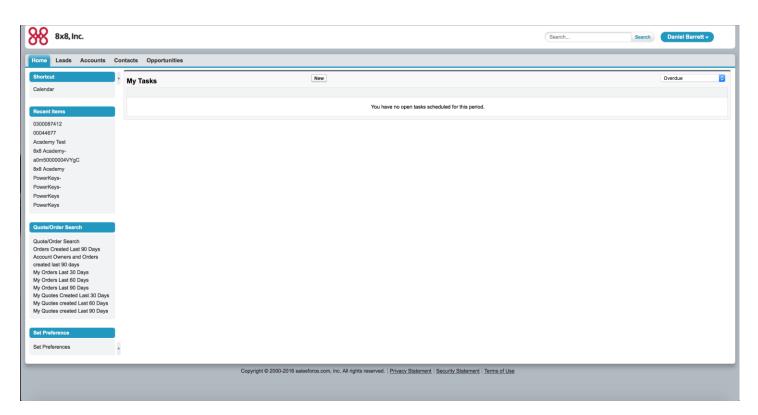

Access: leads Accounts Contacts and Opportunities.

## First step – Set Preferences

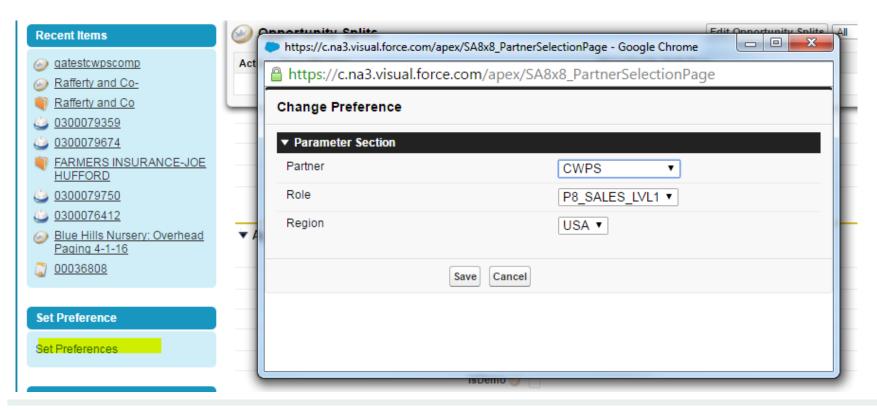

# 5 steps to placing orders for new customers

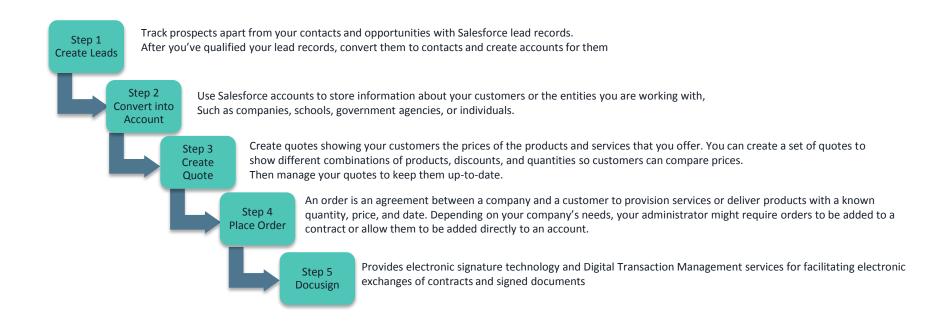

Source: https://help.salesforce.com/

#### **Create Lead**

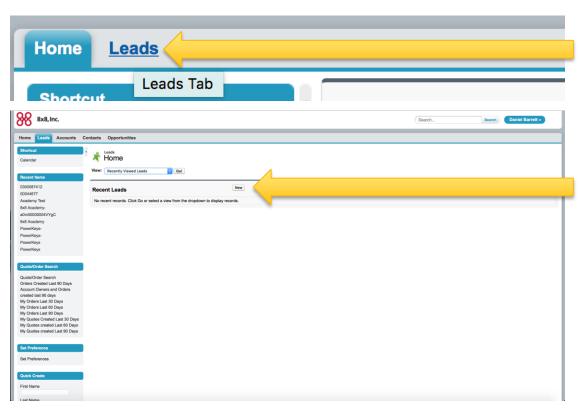

Click on the Leads tab at the top to get to the leads section.

Click on the "New" button to create a new lead. (all new orders start as a new lead)

#### **New Lead**

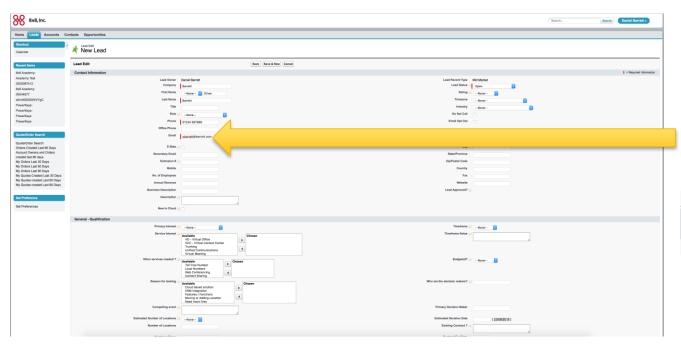

Once at the new lead page, please note that only the fields with RED bars next to them need populating.

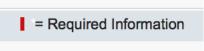

(Please take note of the other fields as these can be useful later on when building more advance features.)

#### Saved Lead

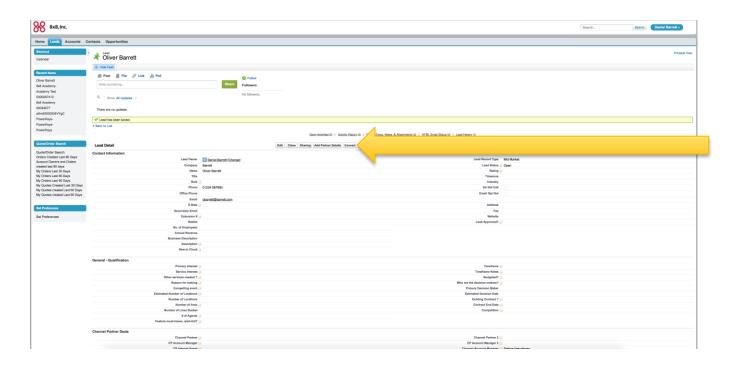

Now the lead has saved click the convert button to progress to the next stage.
Converting the lead.

#### Convert Lead to Account

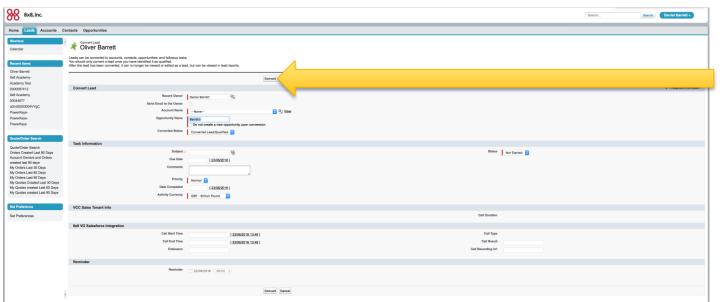

Now click convert.

System also creates an opportunity with lead conversion if box is checked

Note: System will search all fields for duplicates: email, phone, name, etc. Will not be allowed to convert if duplicate in another Salesforce record

#### **New Partner Account Created**

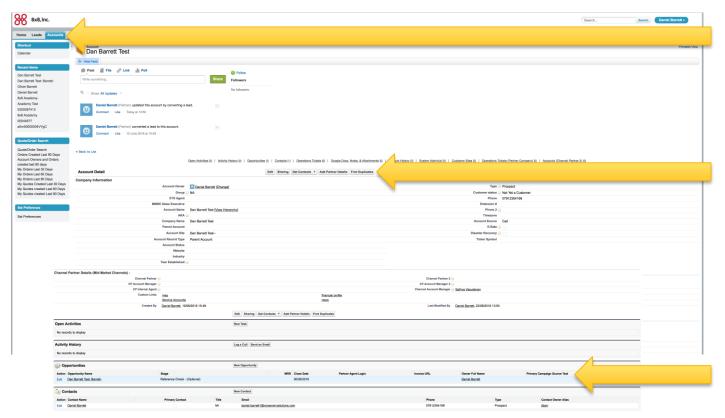

Now the Account is created, from here you can update contact information and you can scroll down this page to create an opportunity under the account.

# **Opportunity Created**

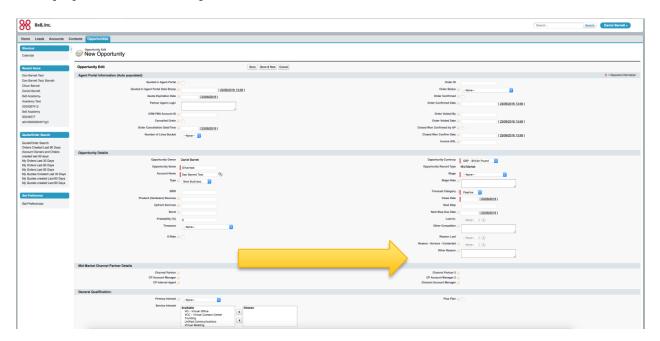

# Populate required fields

\* Important to populate the Product fields to let 8x8 know what you are going to quote/need resources for

#### Sales Stage Categories

| Stage                         | Forecast Category | Percentage | Prerequisites                                                                                                    |
|-------------------------------|-------------------|------------|----------------------------------------------------------------------------------------------------|
| Discovery- <u>Ch</u>          | Omitted           | 0%         | Lead                                                                                                    |
| Qualified- <u>Ch</u>          | Pipeline          | 5%         | Gross Feature compatibility, Rough timeframe for close                                                                                                    |
| Live Demo Complete- <u>Ch</u> | Pipeline          | 5%         | Decision Makers ID'd, Rough timeframe for close                                                                                                    |
| Price Quote- <u>Ch</u>        | Best Case         | 25%        | Competition, Urgency, Budget, Coach Sold, Feature Advantage/Meet Requirements, SE Analysis, Contract ended or ending with current provider, Close Date Target known, Partner has chosen us to win, "In-ballpark" response to quote |
| Ts&Cs Negotiation-Ch          | Commit            | 90%        | Offer match/advantage                                                                                                    |
| Verbal Select- <u>Ch</u>      | Commit            | 90%        | Procurement cycle started, User Buyer sold, Economic buyer sold, Credit App, Close date in current quarter                                                                                                    |
| Reference Check               | Commit            | 90%        | Close confidence, Partner Confidence, User Buyer sold                                                                                                    |

Must choose when creating an opportunity: Mandatory field!!!

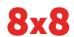

## **Opportunity Details**

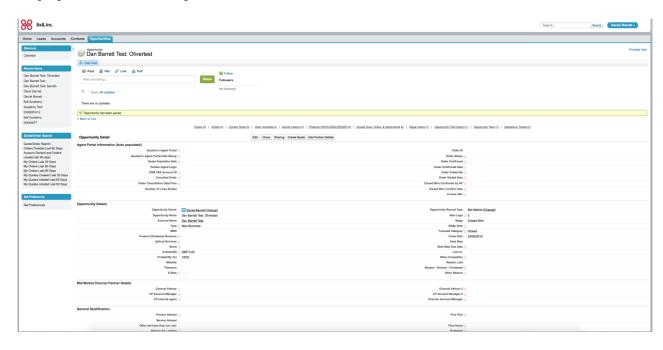

Now the opportunity is created, scroll down this page to create an Quote under the opportunity.

#### **Opportunities**

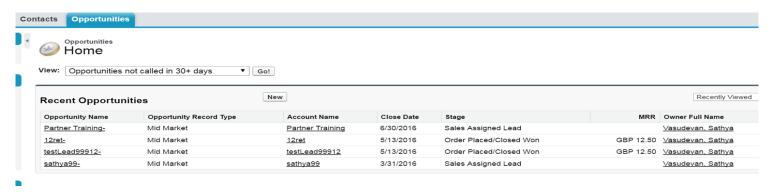

Tip: You can access the quotes section at any time by clicking on the opportunities tab and selecting from the list below.

# Start Partner Quote from Opportunity

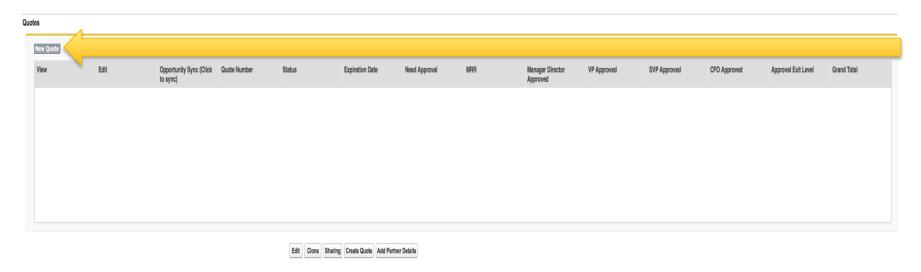

Click the "New quote" button.

#### Quote page

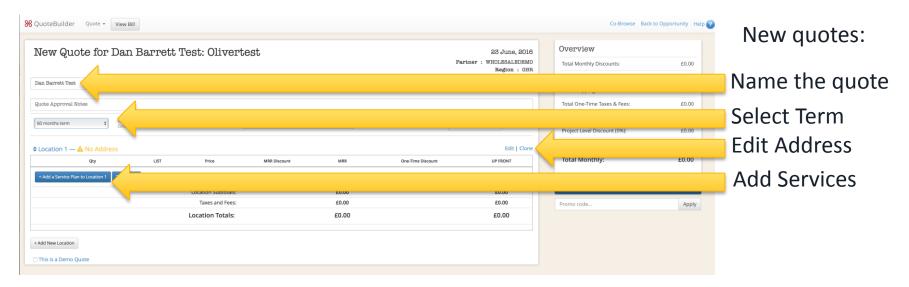

TIP: Adding services and editing location information is the same as it was on agent portal

#### Contact and Address Info

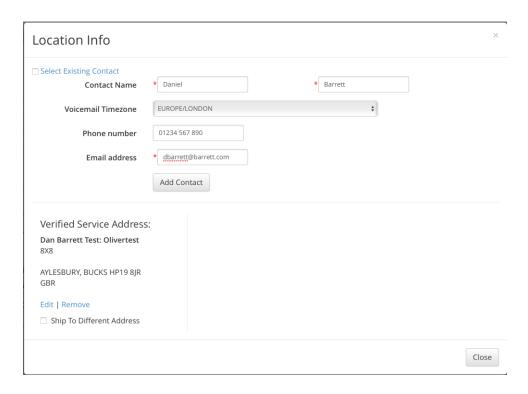

Complete the required fields and validate address look up

#### Partner quote adding services

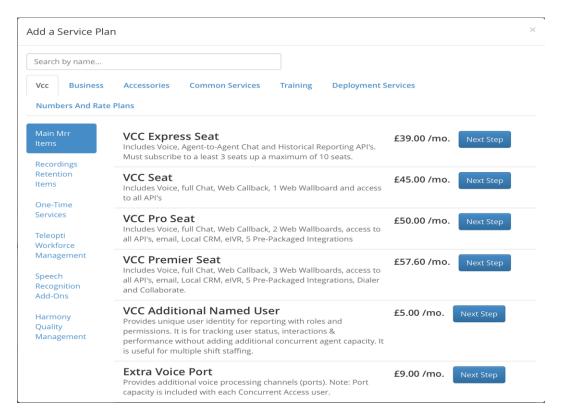

Create a quote for;

20 x VO seats

4 x VO Pro Seats

2 x Virtual Numbers

1 x Ring group

# Pricing and other changes

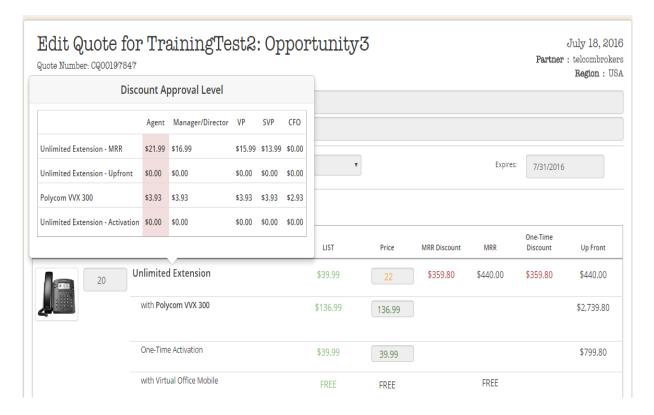

Change pricing by clicking in price box and using arrows or typing new price over.

Approval levels are listed by hovering over product name

Colors of price change based on approval needed

#### Quote

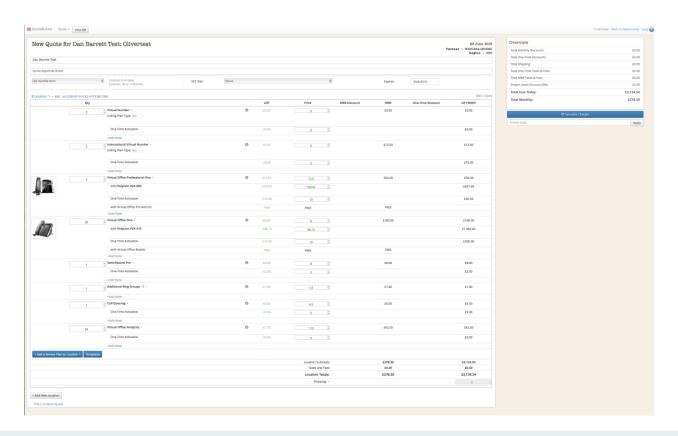

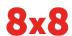

## Calculate Shipping charges and taxes

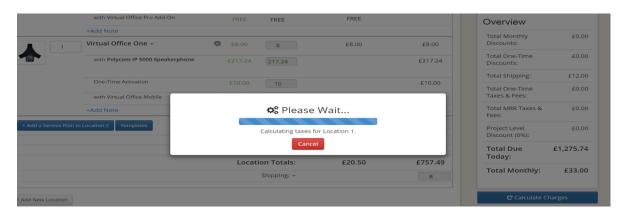

Important to do this or quote will error out when saved

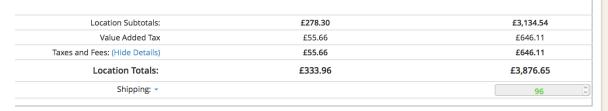

#### Discounting Fees and First Month

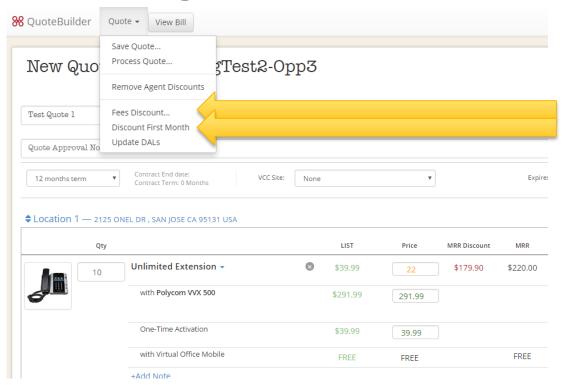

Click "Quote" button at top to:

Discount E911 and RRF fees by clicking Fees Discount

Discount First Month if needed for competitive reasons

#### Process or Save Quote

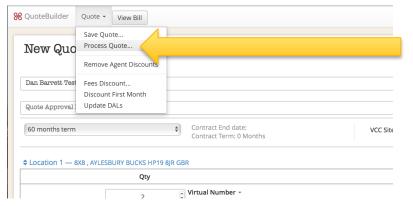

Once you are happy with the quote, you need to process the quote to create the order.

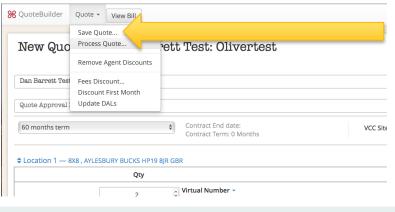

Or Save the quote instead to come back and finish it at a later date

## Unlock or Send quote

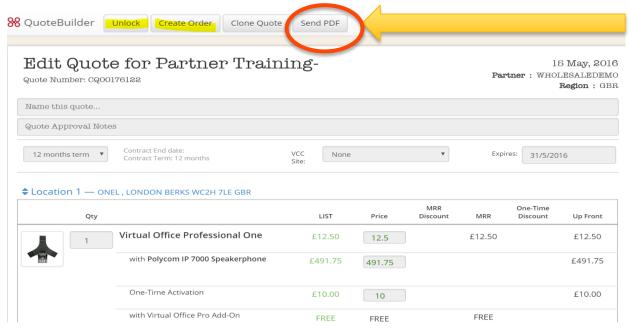

If saved, Unlock to edit

If ready to send quote – Click Send PDF

# Send email of Quote (Send PDF button)

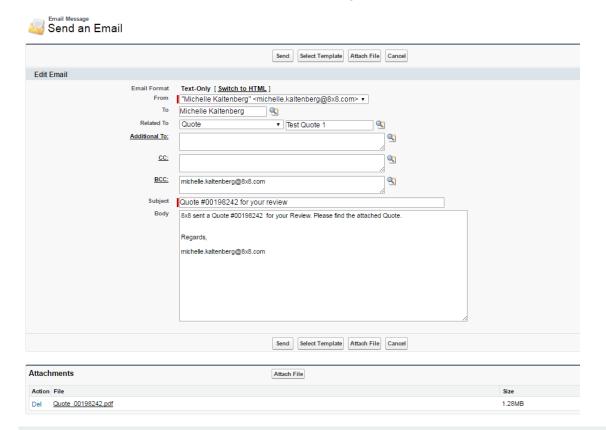

Important Note: before this screen pops up – a screen of the quote/collateral will pop first – it goes away by itself after 2 to 20 seconds. Do nothing during that time!!

Fill in information in this form to send quote to customer. Can add additional attachments at bottom. Click Send when ready

#### Edit Quote to Create Order

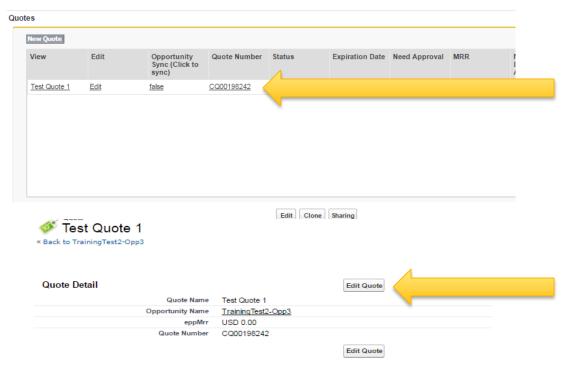

When customer is ready to place order: Find quote in Opportunity screen and click on quote number

Click Edit Quote

#### **Create Order**

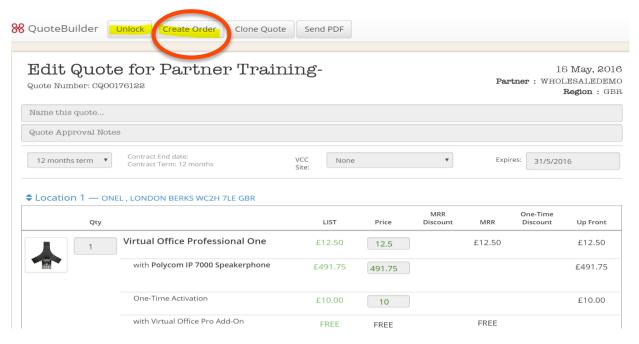

Click Create Order to start process

#### Order validations

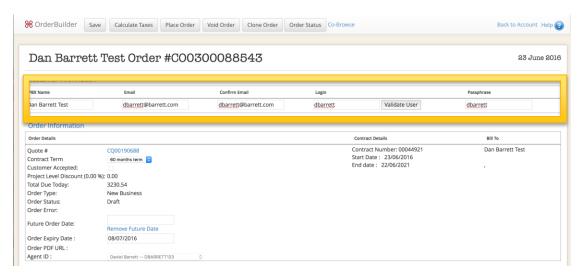

Populate the top fields and validate user login

# Dan Barrett Test Order #C00300088543 Customer Information PBX Name Email Confirm Email Login Passphrase Dan Barrett Test dbarrett@barrett.com dbarrett@barrett.com dbarrett.com dbarrett.com dbarrett

#### **Configure Phone Numbers**

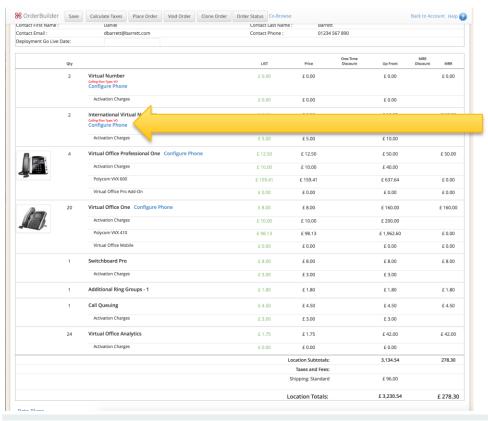

But wait....

We havent configured the phone numbers.

Click on configure phone to select the numbers.

#### **Configure Phone Numbers**

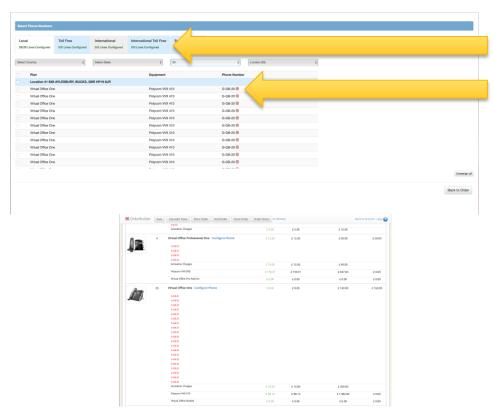

Along the top you can see different tabs for different number natures.

We can see with have both local and international numbers to assign.

# Payment

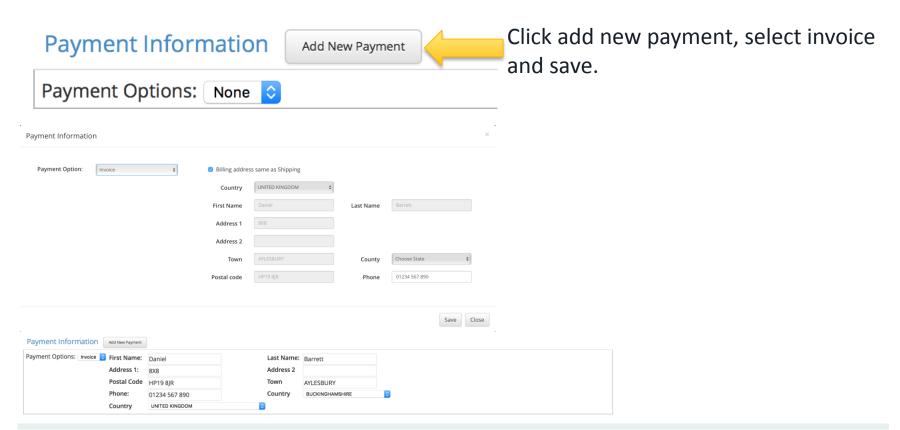

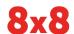

# Place the order, send documents to sign

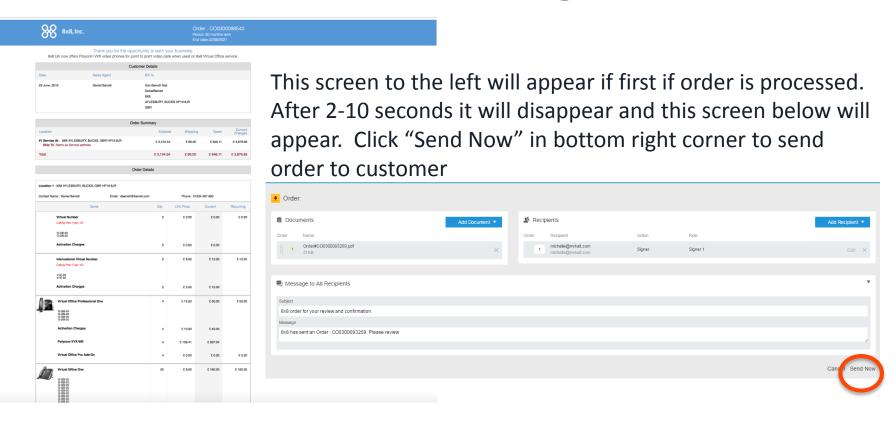

### Confirm order status

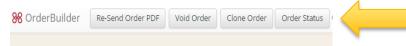

#### TrainingTest2 Order #C00300093269

#### Customer Information

| PBX Name      | Email               | Confirm Email       |  |  |  |
|---------------|---------------------|---------------------|--|--|--|
| TrainingTest2 | michelle@mrkalt.com | michelle@mrkalt.com |  |  |  |

#### Order Information

Order Details

Quote # CQ00198242

Contract Term 12 months term ▼

Customer Accepted:

Project Level Discount (0.00 %): 0.00

Total Due Today: 3964.45
Order Type: New Business

Order Type: New Business
Order Status: Pending Acceptance

Order Error:

#### Click "Order Status"

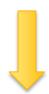

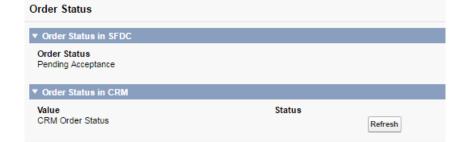

#### Customer receives the order for confirmation

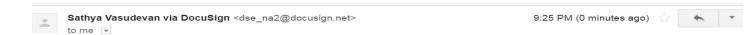

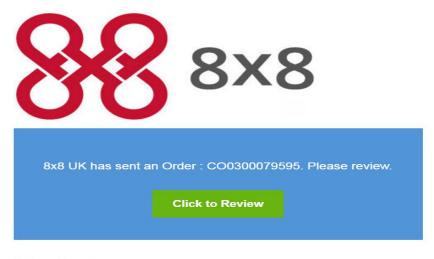

Sathya Vasudevan sathya.vasudevan@8x8.com

#### Customer reviews order

#### Please Review & Act on These Documents

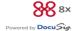

Sathya Vasudevan 8x8, Inc.

8x8 UK has sent an Order: CO0300079595. Please review

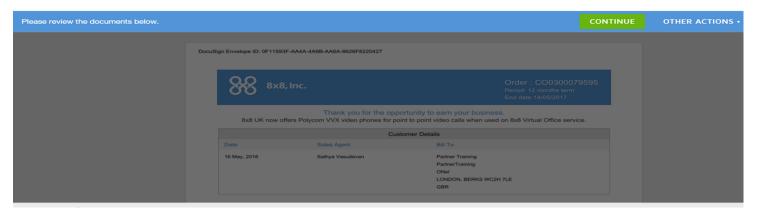

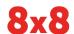

# Customer agrees T&C and Confirms order

| DocuSi                                             | gn Envelope ID: 0F11593F-AA4A-4A9B-AA6A-8626F8220427                                                                                                    |        |
|----------------------------------------------------|----------------------------------------------------------------------------------------------------|--------|
|                                                    | 8x8 Terms and Conditions - https://www.8x8.co.uk/about-us/terms-and-conditions  (a) I agree to the above mentioned my 8x8 UK Service.  Documental by: Saltupa CCOMEDITARIZATION  Name: sathya  Title: [Test]  Date: 5/15/2016 |        |
| Done! Click Finish to send the completed document. |                                                                                                    | FINISH |

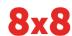

# Order pending customer acceptance

#### Partner Training Order #C00300079595

15 May 201

#### **Customer Information**

| PBX Name         | Email                    | Confirm Email            | Login          | Passphrase |
|------------------|--------------------------|--------------------------|----------------|------------|
| Partner Training | sathya.vasudevan@8x8.com | sathya.vasudevan@8x8.com | partner_sathya | welcome123 |

#### Order Information

Order Details Contract Details Bill To Contract Number: 00042512 Partner Training Ouote# CQ00176122 Start Date: 15/05/2016 ONel Contract Term 12 months term ▼ End date: 14/05/2017 LONDON, BERKS WC2H 7LE Customer Accepted: Project Level Discount (0.00 %): 0.00 Total Due Today: 1530.89 Order Type: **New Business** Pending Acceptance Order Status: Order Error: Future Order Date: Order Expiry Date: 30/05/2016 Order PDF URL: View PDF WILLOUT CALEDEMA WILLOUT CALEDEMA Agant ID .

# Partner receives signed document as PDF

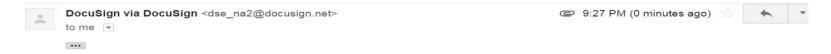

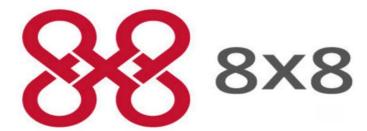

Your Order has been confirmed. For Order Details please review the attachment.

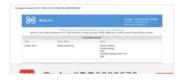

### Customer accepted email

Customer Accepted. Order Number: CO0300079595

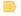

Inbox x

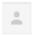

Do Not Reply via 0ntz5wwctsso.3-6mvteae.na3.bnc.salesforce.com

9:28 PM (9 minutes ago)

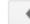

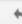

Congratulations!

Your Order Number: CO0300079595 has been accepted by the customer.

Opportunity Name: Partner Training-

to me, madhu.chalasani, me

Salesforce ID: 8015000000nFjIAAU

For more details on the Order, please click here: https://8x8.force.com/80150000000nFilAAU

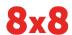

# Order completed

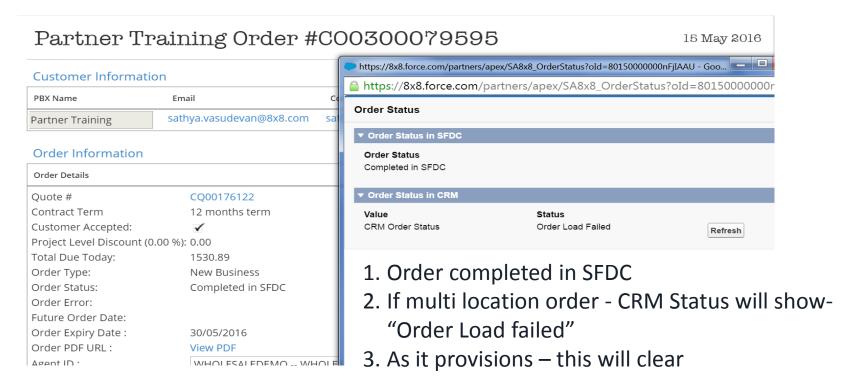

# 3. Additional Orders Sample

And then some...

### Create New Opportunity - Add on Quote

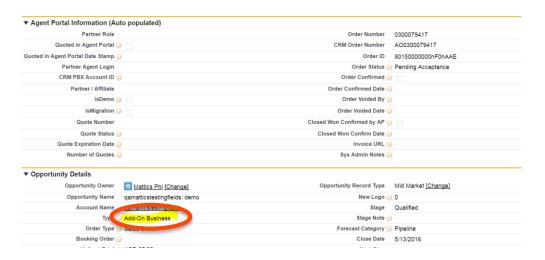

Make sure type is "Add-On Business"

Click "Add On" to start

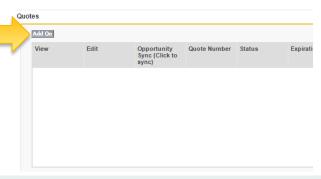

### Add on Quote

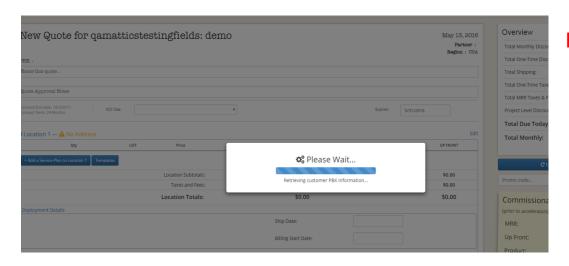

#### Retrieve the PBX Info

#### Select the PBX name

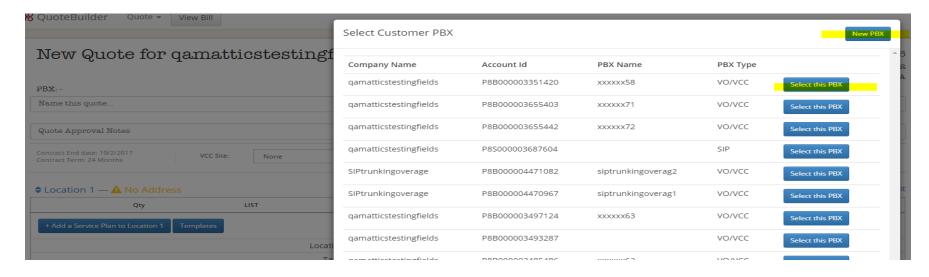

Choose existing PBX and add services

Add new PBX on same account

### Choose the address

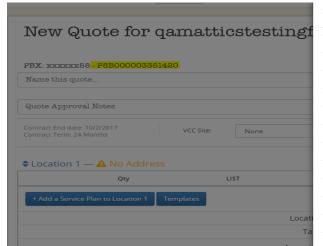

| Select Customer | Address     |              |          |       | +        | Add New | Address |
|-----------------|-------------|--------------|----------|-------|----------|---------|---------|
| Street Number   | Street Name | Sec. Address | City     | State | Zip Code |         |         |
| 2125            | ONEL        |              | SAN JOSE | CA    | 95131    | 2032    | Select  |
| 2125            | ONEL        |              | SAN JOSE | CA    | 95131    | 2032    | Select  |
| 2125            | ONEL        |              | SAN JOSE | CA    | 95131    | 2032    | Select  |
| 2125            | ONEL        |              | SAN JOSE | CA    | 95131    | 2032    | Select  |
| 2125            | ONEL        |              | SAN JOSE | CA    | 95131    | 2032    | Select  |
| 2125            | ONEL        |              | SAN JOSE | CA    | 95131    | 2032    | Select  |
| 2125            | ONEL        |              | SAN JOSE | CA    | 95131    | 2032    | Select  |
| 2113            | ONEL        |              | SAN JOSE | CA    | 95131    |         | Select  |
| 2113            | ONEL        |              | SAN JOSE | CA    | 95131    |         | Select  |
| 2125            | ONEL        |              | SAN JOSE | CA    | 95131    | 2032    | Select  |
| 2125            | ONEL        |              | SAN JOSE | CA    | 95131    | 2032    | Select  |

Choose existing Add new address address

# Add On quote page

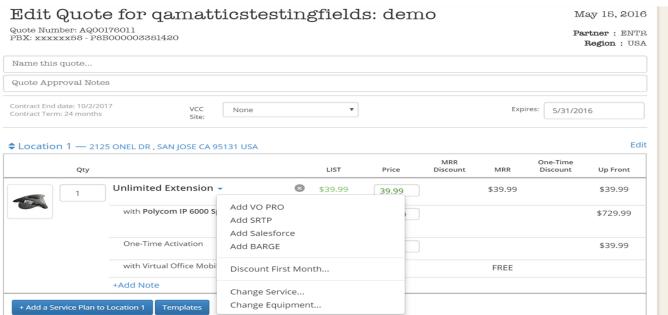

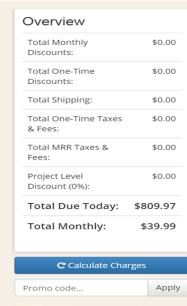

# Process add on quote

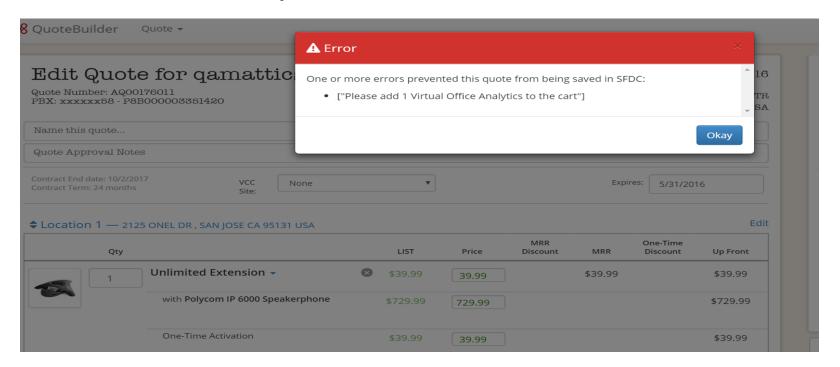

Error - The validation popup to indicate the agent of any missing dependency

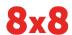

# Add on order page

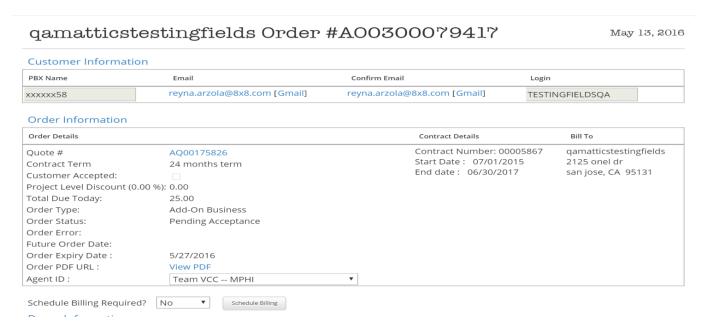

- 1. Most of the fields will auto populate from SFDC since its an existing customer order
- 2. "Pending Acceptance" Order is pending customer signature

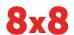

# Completed Add on Order

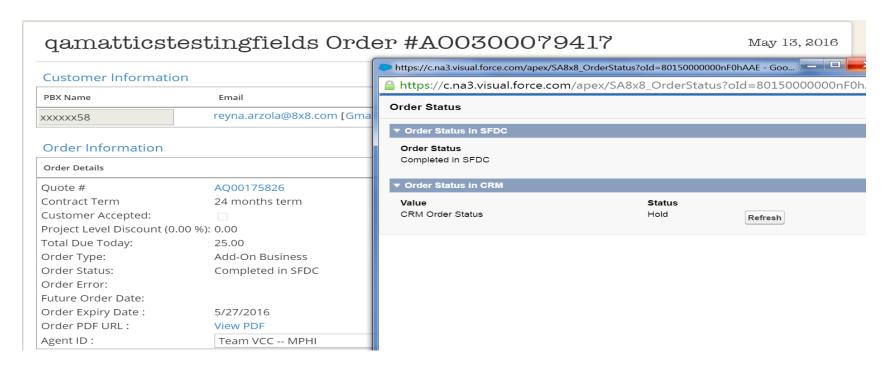

#### Connect with 8x8

#### For tips, updates and the latest information

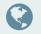

8x8.com

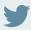

@8x8

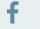

facebook.com/8x8

in

linkedin.com/company/8x8

youtube.com/8x8

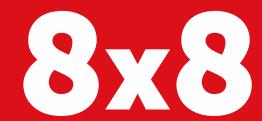

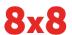